## Touch Marks Entry

StudentsAchieve has developed a new module to allow teachers to enter assessment data using "touch entry". To access this module select from the home screen, Assess > Classroom > Touch Marks Entry (beta). Prior to selecting this module, select a class from the drop down menu.

| Home Manage | Plan Asses | s Analyze | [Log out] | 2013-2014 | ~ |
|-------------|------------|-----------|-----------|-----------|---|
| Classroom • |            |           |           | ART.09-a  |   |

In order for this to work on a desktop computer, you must utilize the Firefox web browser. With an iPad, Safari will work.

| Filtering | Resu | ults Entry |              |               |       |       |                             | How to?                       |
|-----------|------|------------|--------------|---------------|-------|-------|-----------------------------|-------------------------------|
|           |      | Assignme   | ent Date Ran | ige:          |       |       |                             |                               |
| ART.09-a  | •    | From 10    | /04/2013     | To 01/22/2014 | Apply | Clear | ✓ Show disabled assignments | Show recent assignments first |

Once inside the module, a How to ...? option is available for you.

Hints:

#1. Be sure to select the correct Assignment Date Range to view assignments.

#2. In the Results Entry tab, if you wish to change data, you must select the Overwrite existing checkbox.

| Filtering Results Entry |         |          |    |     |     |    |     |     |    | How to? | 2   |    |     |    |    |                    |
|-------------------------|---------|----------|----|-----|-----|----|-----|-----|----|---------|-----|----|-----|----|----|--------------------|
| ART.09-a                | F       | -NY      | NY | NY+ | -MM | ММ | MM+ | -FM | FM | FM+     | -EU | EU | EU+ | NA | IE | Overwrite existing |
|                         | New As: | signment |    |     |     |    |     |     |    |         |     |    |     |    |    | _                  |

#3. Autofill? Select the outcome to highlight the row, the select the level.

#4. Student Analysis? Select the student name to take you to the student analysis view.

#5. Edit possibilities? Select the assessment name for the following options

|                      | Properties – see #6                          |
|----------------------|----------------------------------------------|
| Properties           | Share – see #7                               |
| Enable/Disable       | Assessment Resources – used only by          |
| Share                | PreK teachers at this time and is in a pilot |
| Assessment Resources | phase                                        |
| L.                   |                                              |

#6. Properties? Allows you to edit assessment criteria. You can alter the due dates, type selectors, add outcomes (cannot delete as of yet).

| Assignment                  |              |          |                            | ×             |
|-----------------------------|--------------|----------|----------------------------|---------------|
| Assignment Name<br>CH drama | ART.09-a     | +        |                            |               |
| Folder                      | A            | -        | CW                         | 0 🔲 W         |
| Assessments 💌               |              | Foc      | is Area                    |               |
| Type<br>Summative           | Mark entry n | nethod   | ut of 100<br>kpanded G2 HS | S Achievement |
|                             | Dance        | Drama    | Music                      | VA            |
| Task                        | CP 9.1       | CP 9.4   | CP 9.7                     | CP 9.10       |
| Assignment                  | CP 9.2       | CP 9.5   | CP 9.8                     | CP 9.11       |
| Due Date                    | CP 9.3       | CP 9.6   | CP 9.9                     | CP 9.12       |
|                             | CR 9.1       | CR 9.1   | CR 9.1                     | CR 9.1        |
| 01/22/2014                  | CR 9.2       | CR 9.2   | CR 9.2                     | CR 9.2        |
| Overall                     | CR 9.3       | CR 9.3   | CR 9.3                     | CR 9.3        |
| Overall                     | CH 9.1       | CH 9.1   | CH 9.1                     | CH 9.1        |
|                             | CH9.2        | CH9.2    | CH9.2                      | CH9.2         |
|                             | CH 9.3       | CH 9.3   | CH 9.3                     | CH 9.3        |
|                             | CH 9.4       | V CH 9.4 | CH 9.4                     | CH 9.4        |
|                             |              |          |                            | Cancel Save   |

Within the properties, you can select the + sign beside the subject to open up "cross-curricular" assessment possibilities. Outcomes that are selected in other subjects will show up on the student analysis screens.

#7. Share? Allows you to control when the assessment is published or when the results are published to the portal. Can be of benefit for long-term planning.

| Share                      | ×    |
|----------------------------|------|
| Assignment Publish Date    |      |
| 12/18/2013                 |      |
| Assignment Results Publish | Date |
| 01/22/2014                 |      |

#8. Selecting any cell within the Complete column will bring up the Completion Codes.

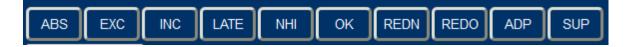

For further questions and support please contact Mark Jensen.